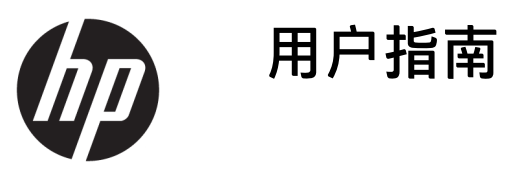

© Copyright 2019 HP Development Company, L.P.

Windows 是 Microsoft Corporation 在美 国和/或其他国家/地区的注册商标或商 标。microSD 徽标和 microSD 是 SD-3C LLC 的商标。DisplayPort™ 和 DisplayPort™ 徽标是视频电子标准协会 (Video Electronics Standards Association, VESA) 在美国和其他国家/地区所有的商 标。

本文档中包含的信息如有更改,恕不另 行通知。随 HP 产品和服务附带的明确 有限保修声明中阐明了此类产品和服务 的全部保修服务。本文档中的任何内容 均不应理解为构成任何额外保证。HP 对本文档中出现的技术错误、编辑错误 或遗漏之处不承担责任。

第一版:2019 年 11 月

文档部件号:L71019-AA1

#### **产品通告**

本指南介绍大多数产品共有的功能。您 的计算机上可能未提供所有功能。

并非所有功能在所有 Windows® 版本中 都可用。系统可能需要升级和/或单独 购买硬件、驱动程序或 BIOS 更新,才 能充分利用 Windows 功能。请参阅 <http://www.microsoft.com>。

要获取最新版本的用户指南,请访问 <http://www.hp.com/support>, 按照说明 查找您的产品,然后选择用户指南。

#### **软件条款**

如果安装、复制、下载或以其他方式使 用此计算机上预安装的任何软件产品, 即表明您同意受 HP 最终用户许可协议 (EULA) 条款的约束。如果您不接受这些 许可协议条款,只需将未使用的产品 (包括硬件和软件)在 14 天内完整地 退回给您的经销商,并依据其退款政策 申请全额退款即可。

有关任何其他信息或申请计算机的全额 退款,请联系您的经销商。

## **安全警告声明**

**警告!**为了尽可能避免灼伤或计算机过热,请不要将计算机直接放在膝盖上,也不要阻塞计算机的通 风孔。使用时,应将计算机放置在坚固的平面上。不要让坚硬物体(例如旁边的打印机选件)或柔软 物体(例如枕头、毛毯或衣物)阻挡空气流通。另外,在使用时避免交流电源适配器接触到皮肤或者 柔软物体,例如枕头、毛毯或衣物。计算机和交流电源适配器符合适用安全标准定义的用户可接触的 表面温度限制。

## **关于本指南**

本指南提供了有关升级 HP ProDesk 商用 PC 的基本信息。

- **警告!** 指示一种危险情况,如果不避免,**可能**导致严重伤害或死亡。
- **注意:** 指示一种危险情况,如果不避免,**可能**导致轻度或中度伤害。
- **切记:**表示重要但与危险无关的信息(例如,与财产损失相关的消息)。提醒用户如果不完全按照所 述的步骤进行操作,将可能导致数据丢失或硬件/软件损坏。此外还包含用于解释概念或完成任务的基 本信息。
- **注:**包含其他信息,以强调或补充正文的要点。
- $\mathcal{R}$  **提示:**提供完成任务的有用提示。

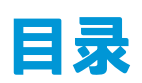

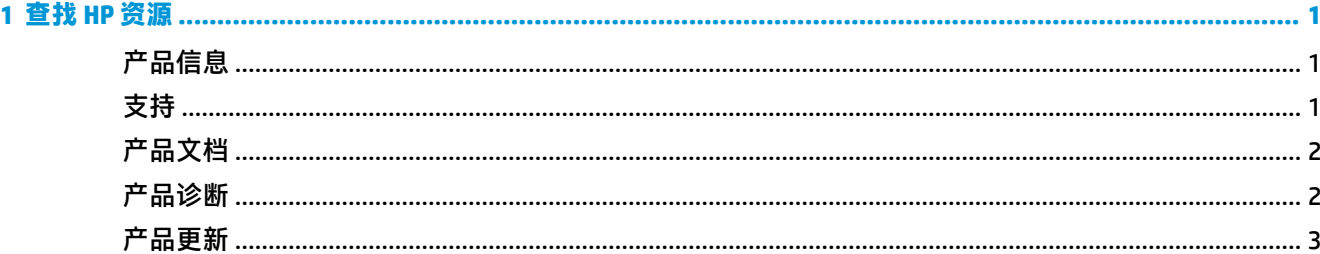

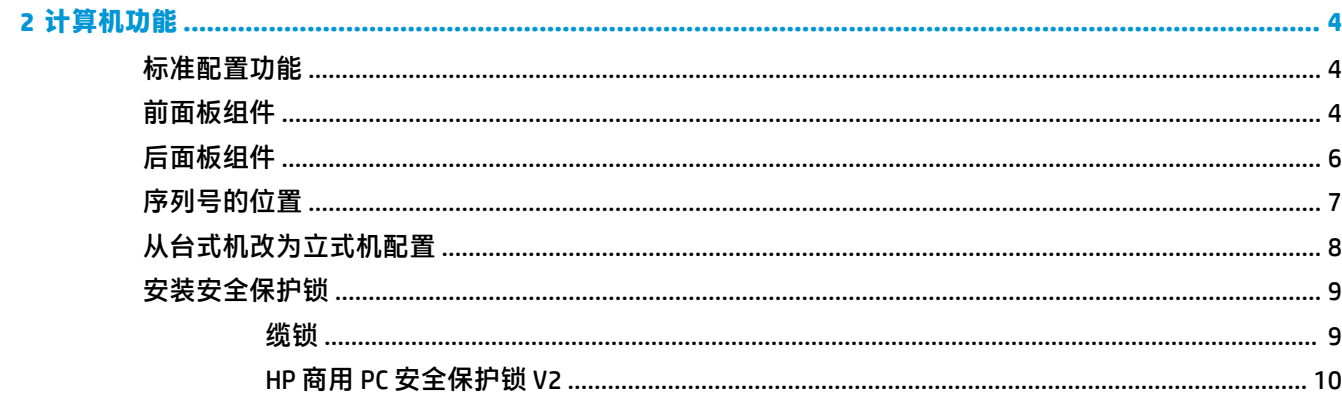

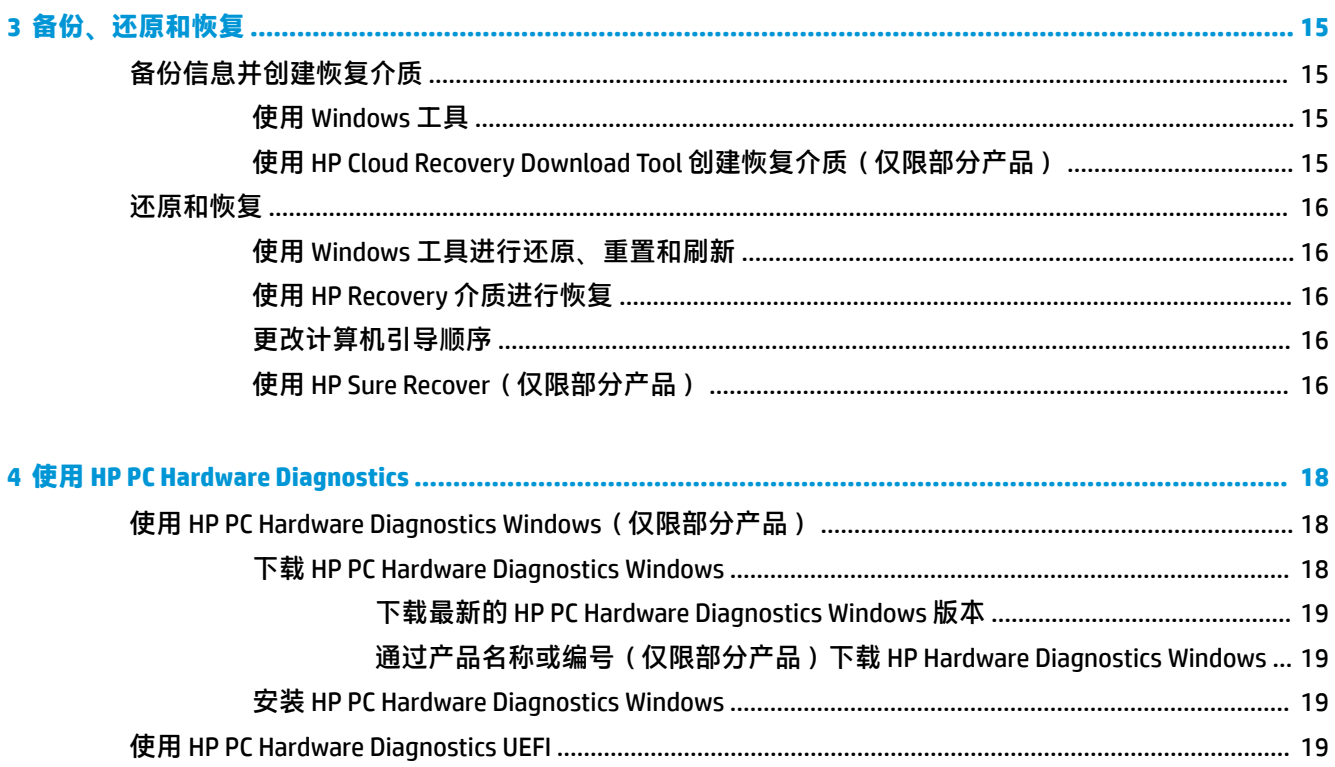

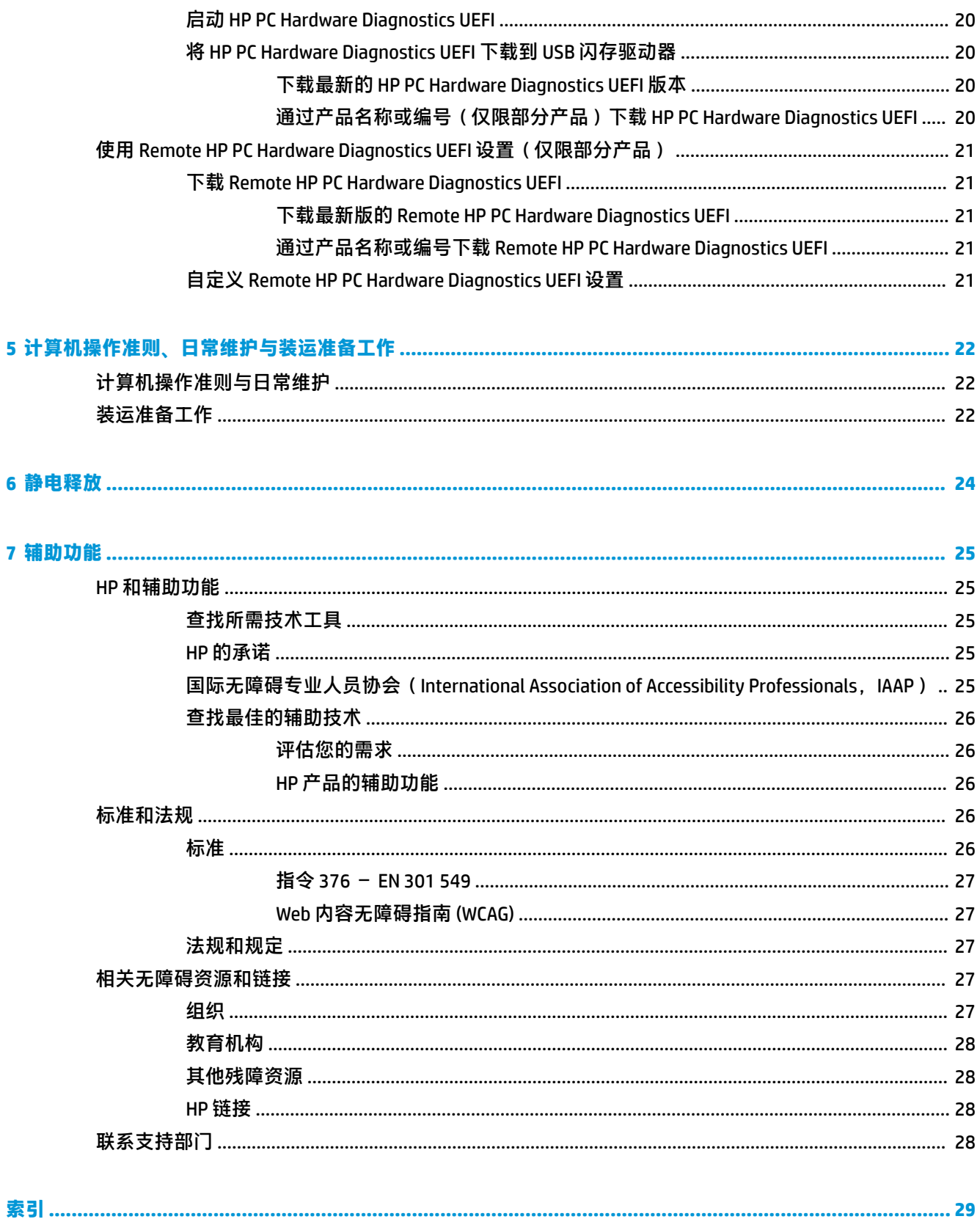

# <span id="page-8-0"></span>**1 查找 HP 资源**

请阅读本章,了解如何找到更多 HP 资源。

## **产品信息**

#### **表 1-1 在哪里可以找到产品信息**

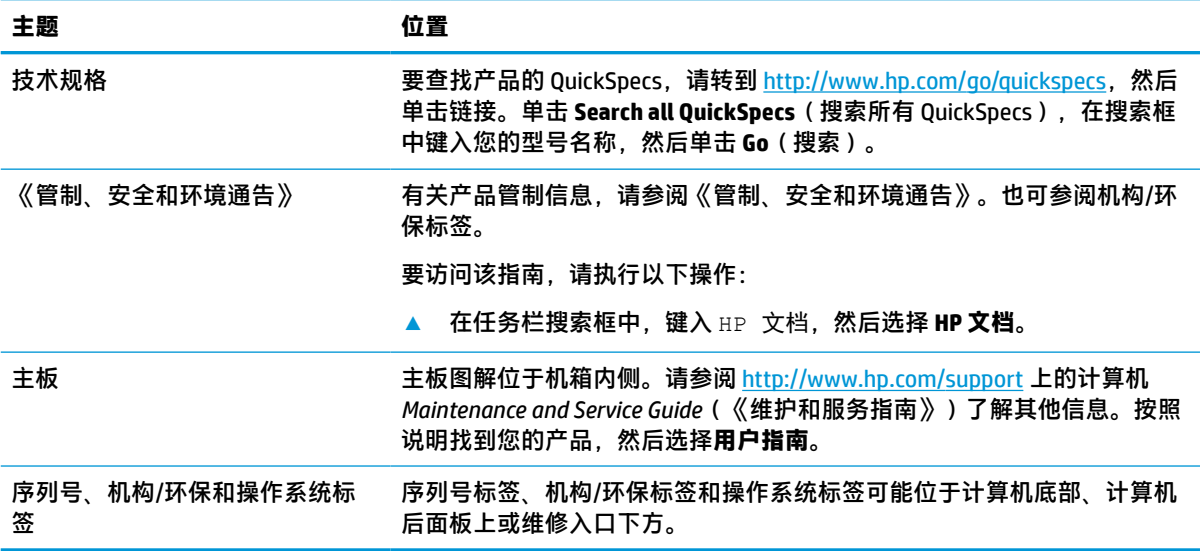

## **支持**

#### **表 1-2 在哪里可以找到支持信息**

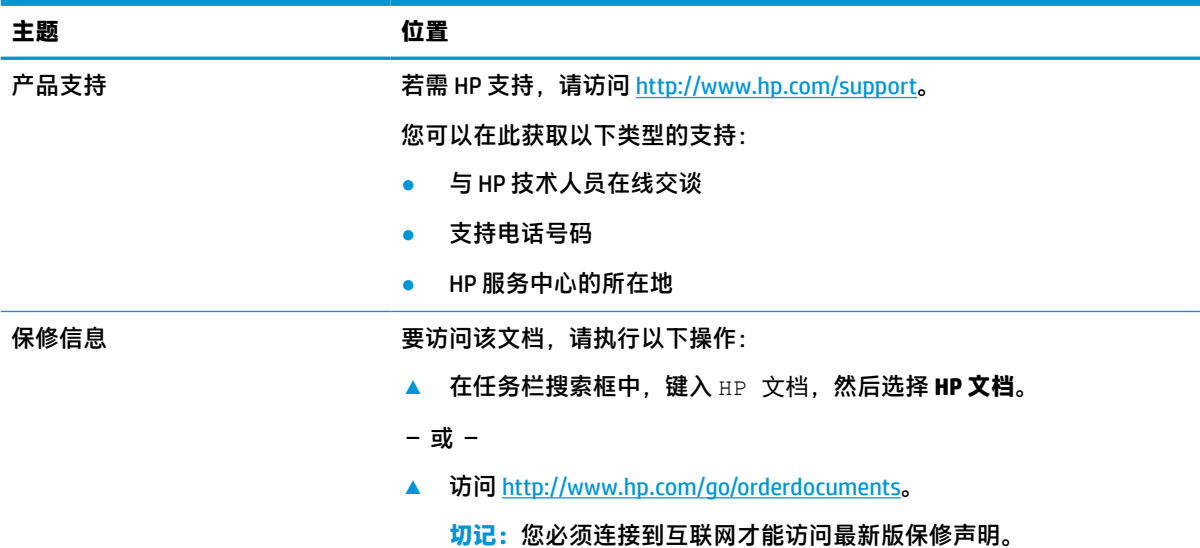

#### <span id="page-9-0"></span>**表 1-2 在哪里可以找到支持信息 (续)**

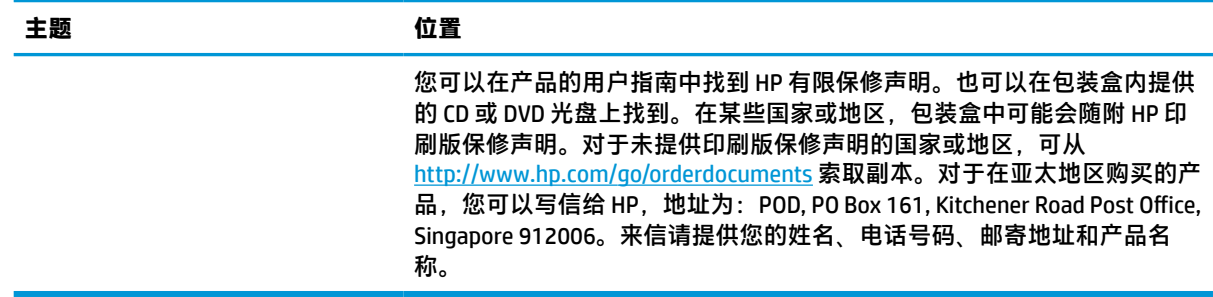

## **产品文档**

#### **表 1-3 在哪里可以找到产品文档**

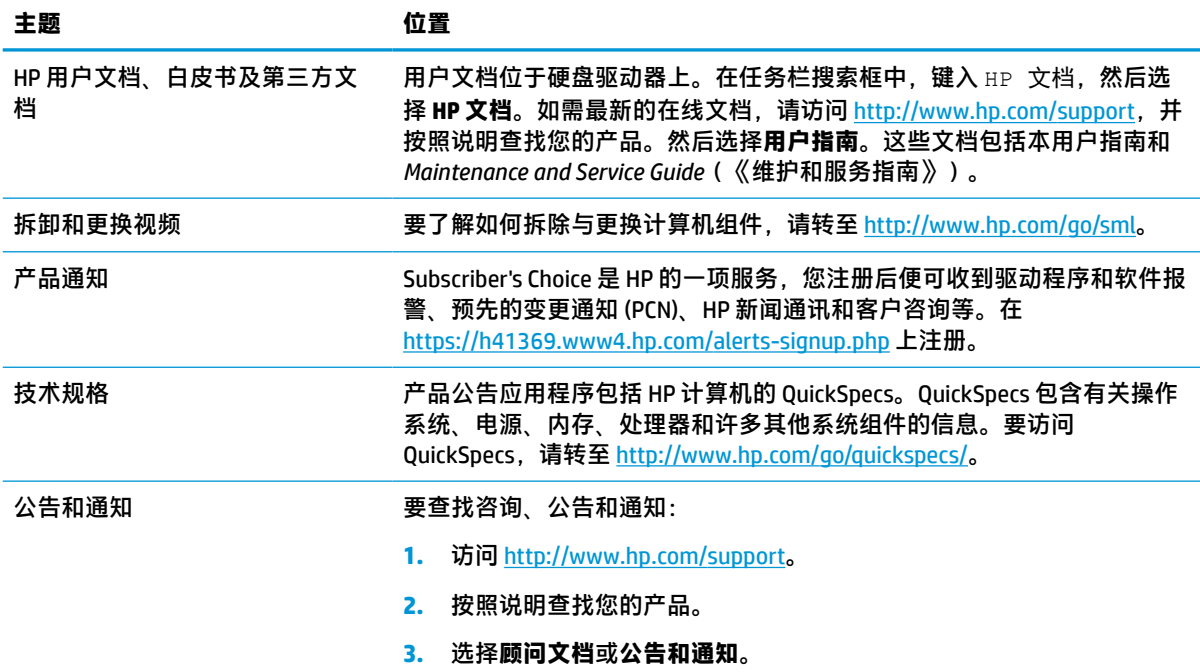

## **产品诊断**

#### **表 1-4 在哪里可以找到诊断工具**

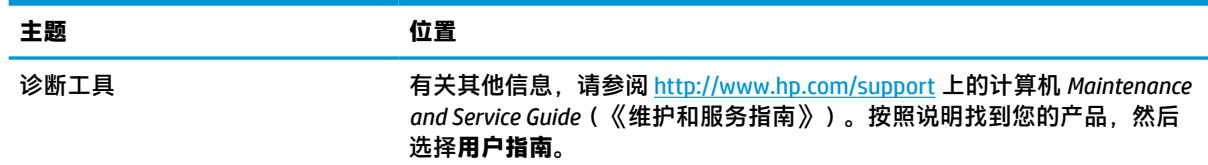

#### <span id="page-10-0"></span>**表 1-4 在哪里可以找到诊断工具 (续)**

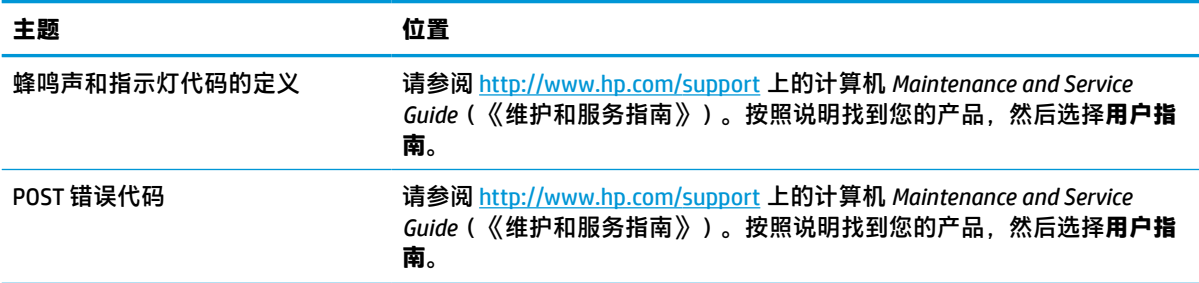

## **产品更新**

#### **表 1-5 在哪里可以找到产品更新**

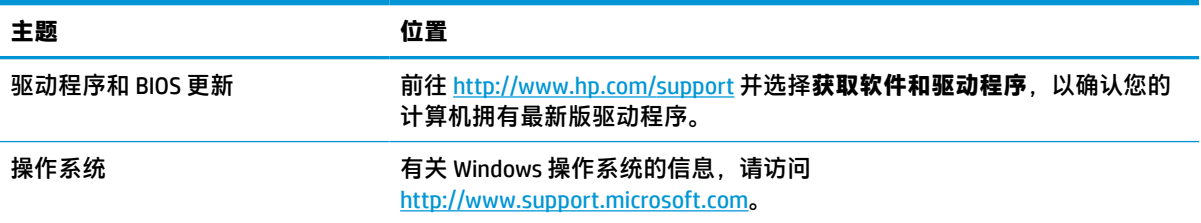

# <span id="page-11-0"></span>**2 计算机功能**

## **标准配置功能**

计算机功能因机型而异。如需寻求支持帮助并了解有关安装在您的电脑型号上的硬件和软件的详细信 息,请运行 HP Support Assistant 实用程序。

**注:**这款计算机型号可以立式放置或水平放置使用。 请参阅第 8 [页的从台式机改为立式机配置。](#page-15-0)

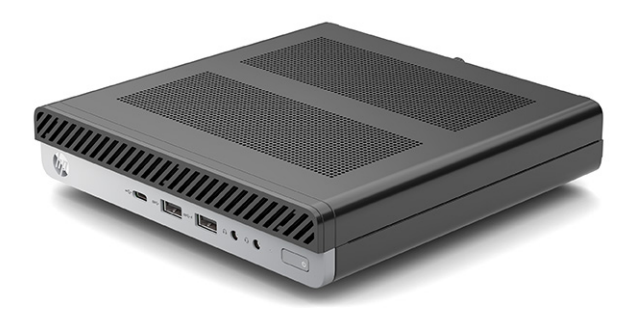

## **前面板组件**

组件因计算机型号的不同而有所差异。请参阅与您的计算机情况最接近的内容。

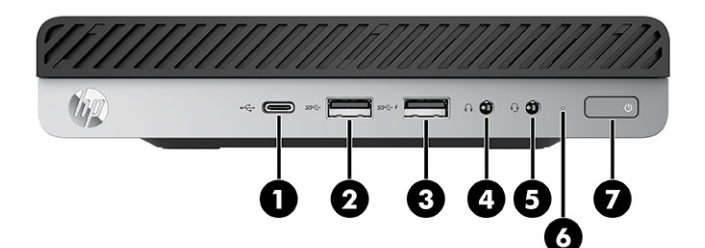

## **表 2-1 识别前面板组件 前面板组件** 1 ● <del>C</del> USB Type-C 端口 5 音频输出(耳机)/音频输入(麦克 风)组合插孔 2 USB SuperSpeed 端口 6 硬盘活动状态指示灯 3 带有 HP Sleep and Charge 的 USB<br>ss<-- f = SuperFreed 端口 SuperSpeed 端口 7 (1) 电源按钮

<span id="page-12-0"></span>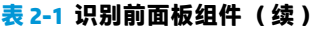

#### **前面板组件**

4 ● 音频输出(耳机)插孔

**注:**组合插孔支持耳机、线路输出设备、麦克风、线路输入设备或 CTIA 式耳机。

**注:**接通电源时,电源按钮指示灯一般呈白色。如果指示灯呈红色闪烁,则计算机会显示诊断代码以表示 出现问题。有关代码的含义,请参阅《维护和服务指南》。

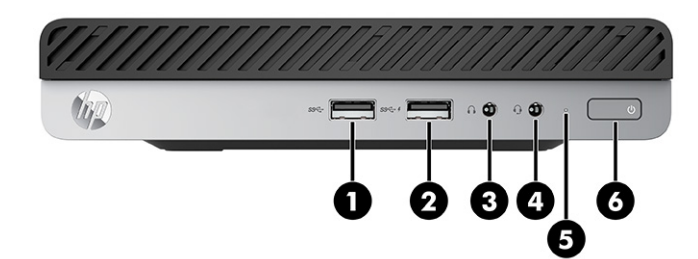

#### **表 2-2 识别前面板组件**

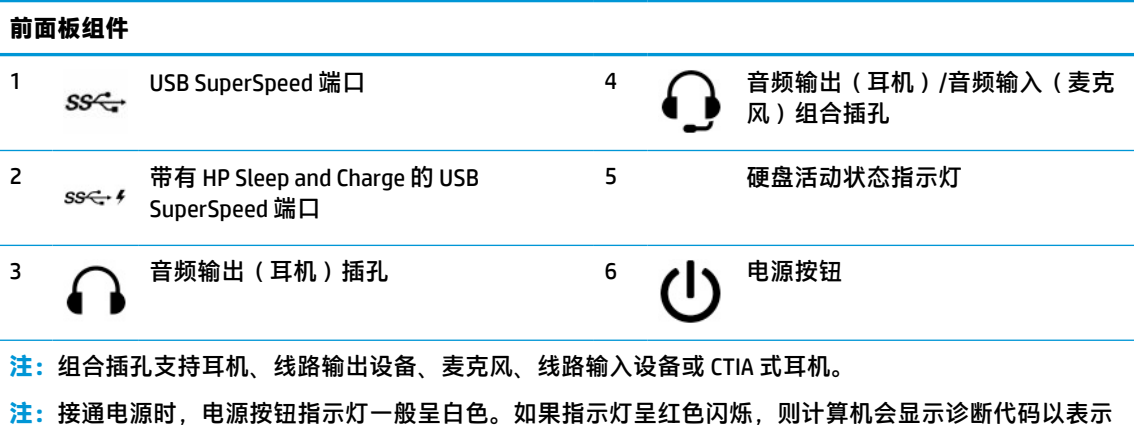

出现问题。有关代码的含义,请参阅《维护和服务指南》。

<span id="page-13-0"></span>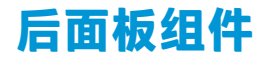

组件因计算机型号的不同而有所差异。请参阅与您的计算机情况最接近的内容。

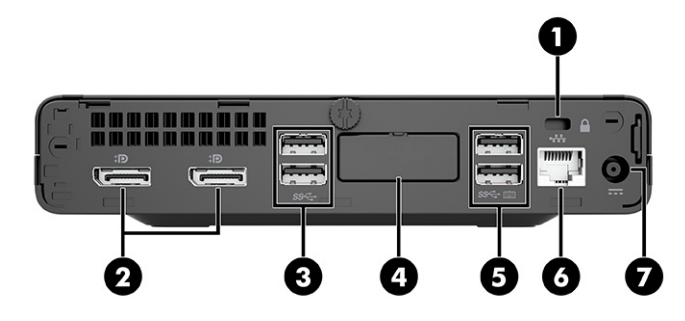

**表 2-3 识别后面板组件**

**后面板组件**

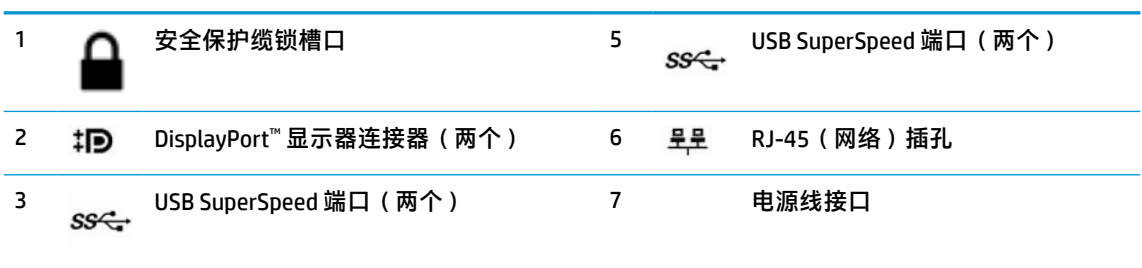

4 可选端口

**注:**您使用的型号可能包含 HP 提供的额外可选端口。

如果主板其中一个插槽中安装了显卡,则可以使用该显卡上的接口或主板集成显卡上的接口。安装的具体 显卡和软件配置会决定计算机的表现。

您可以通过更改 BIOS F10 设置中的设置来禁用主板显卡。

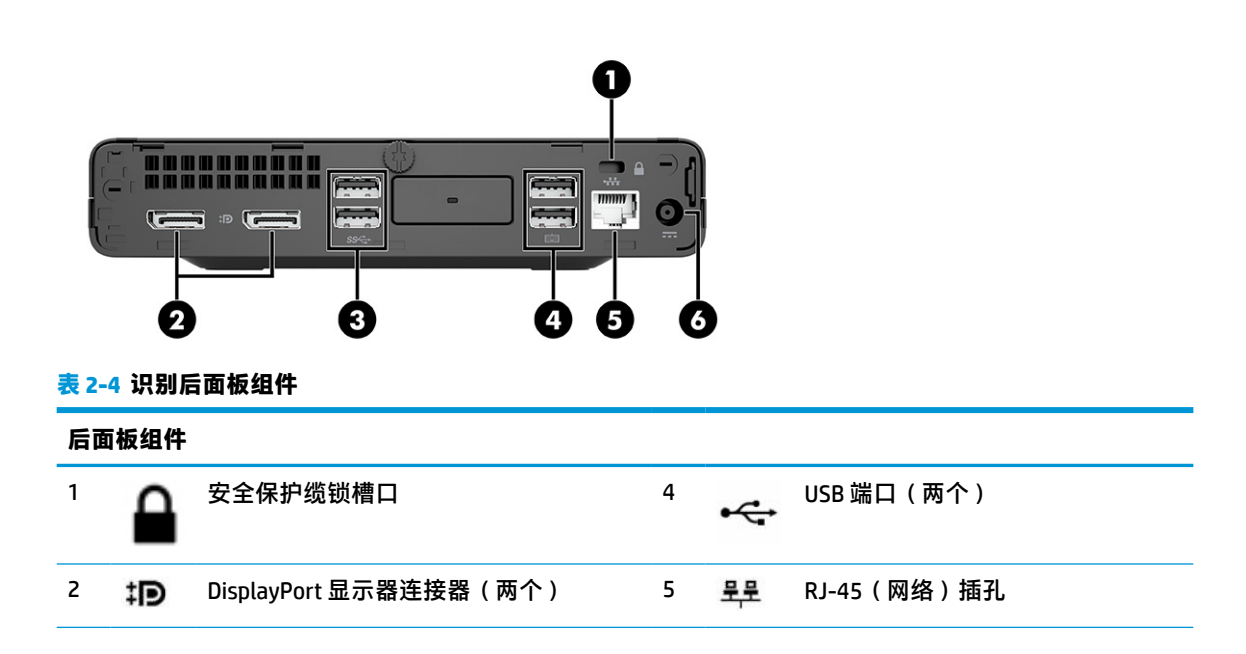

<span id="page-14-0"></span>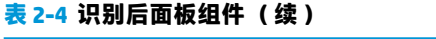

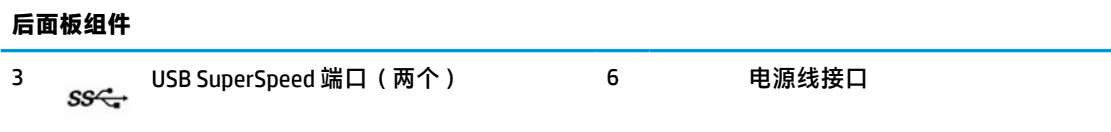

**注:**您使用的型号可能包含 HP 提供的额外可选端口。

如果主板其中一个插槽中安装了显卡,则可以使用该显卡上的接口或主板集成显卡上的接口。安装的具体 显卡和软件配置会决定计算机的表现。

您可以通过更改 BIOS F10 设置中的设置来禁用主板显卡。

## **序列号的位置**

每台计算机都有一个唯一的序列号和产品 ID 号,位于计算机的外部。当与客户服务联系以获取帮助 时,需提供这些编号。

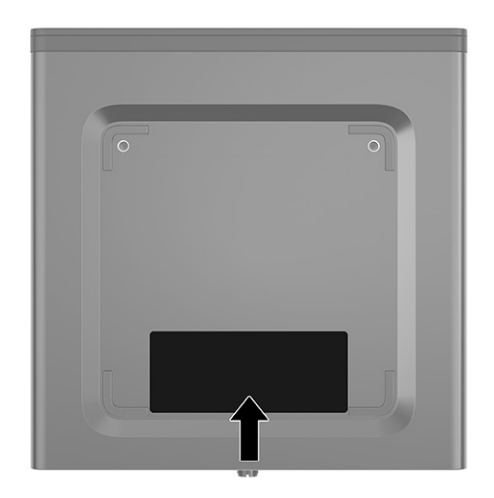

## <span id="page-15-0"></span>**从台式机改为立式机配置**

您可以使用从 HP 购买的立式底座选件,将计算机以立式放置方式使用。

- **注:**为了使计算机在立式机配置下保持稳定,HP 建议您使用立式底座选件。
	- **1.** 卸下或取出所有用于防止计算机打开的安全装置。
	- 2. 从计算机中取出所有可移动介质,如光盘和 USB 闪存驱动器。
	- **3.** 通过操作系统正常关闭计算机,然后关闭所有外接设备。
	- **4.** 从交流电源插座上拔下电源线并断开所有外接设备。
	- **5.** 将计算机右侧朝上放在底座选件上。

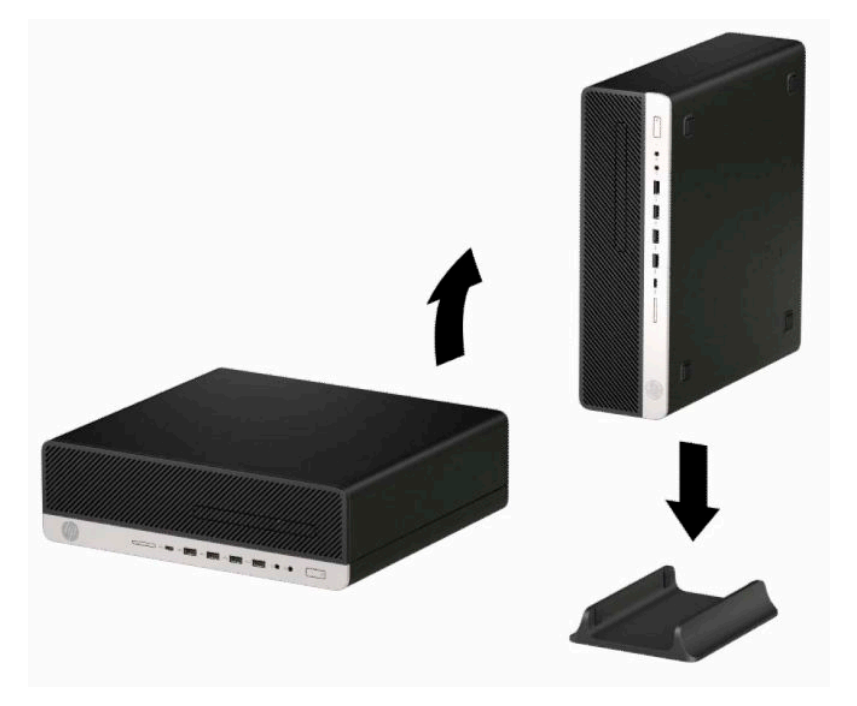

**6.** 重新连接电源线和所有外部设备,然后打开计算机。

 $\overline{2}$  **注**: 确保在计算机周围留出至少 10.2 厘米(4 英寸)的空间。

**7.** 锁定所有在移动计算机之前所解除的安全保护装置。

## <span id="page-16-0"></span>**安装安全保护锁**

您可以使用以下安全锁来保护计算机。

**缆锁**

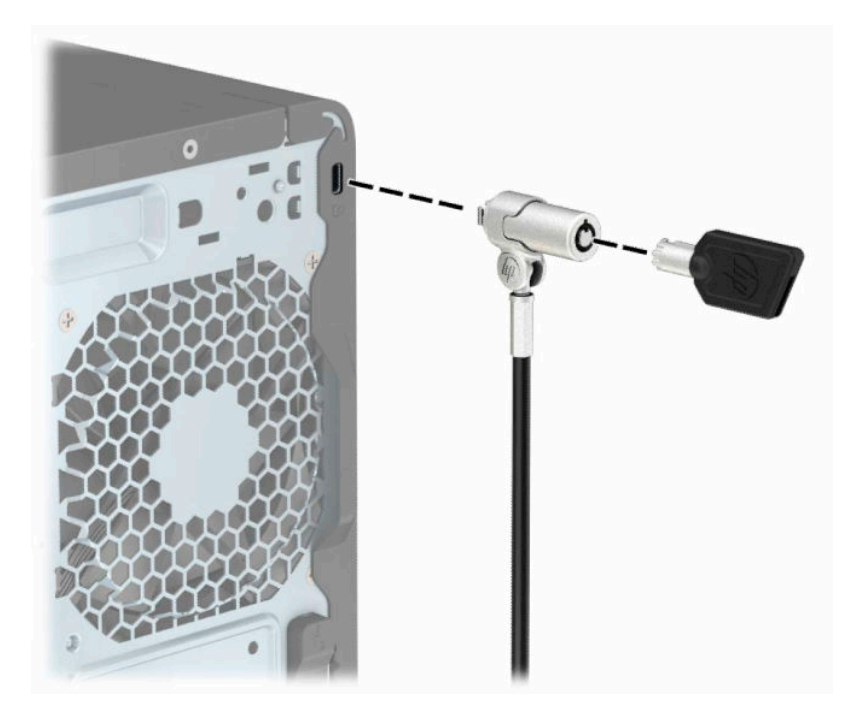

## <span id="page-17-0"></span>**HP 商用 PC 安全保护锁 V2**

HP PC 安全保护锁 V2 的设计旨在固定您工作站中的所有设备。

**1.** 使用适用于您当前环境的螺钉,将安全保护缆锁紧固件固定到桌面上 **(1)**,然后将封盖扣在电缆紧 固件底座上 **(2)**。螺钉未随附。

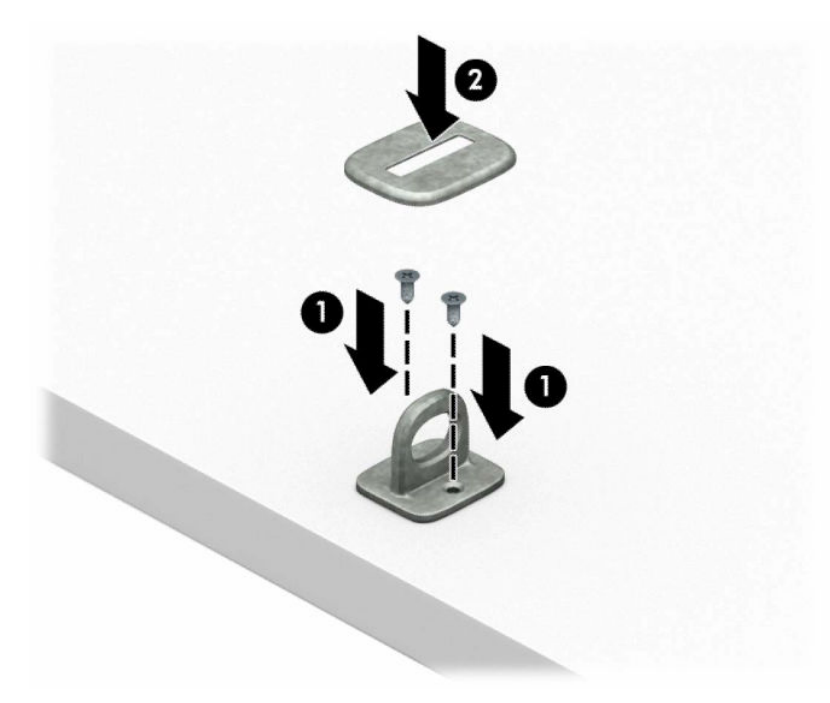

**2.** 将安全保护缆锁环绕在固定物体上。

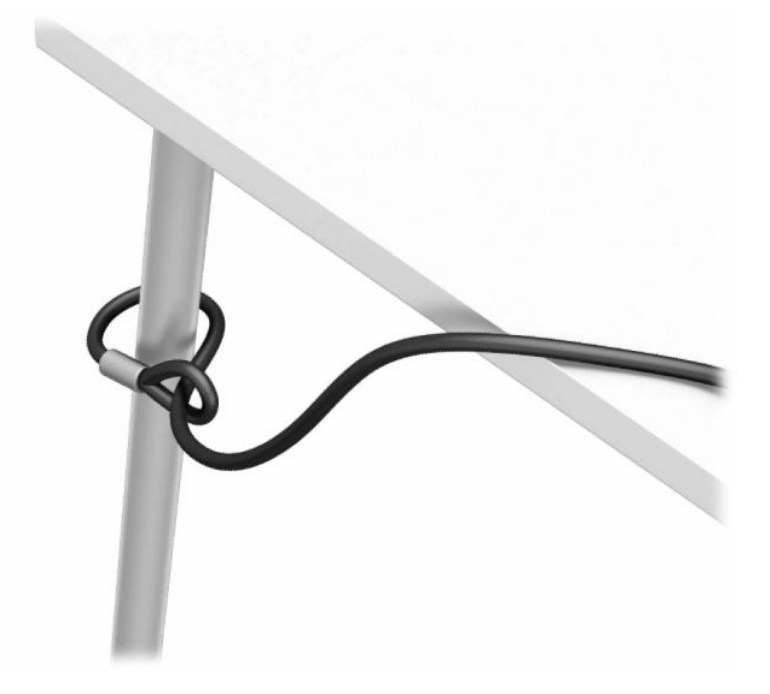

**3.** 将安全保护缆锁穿过安全保护缆锁紧固件。

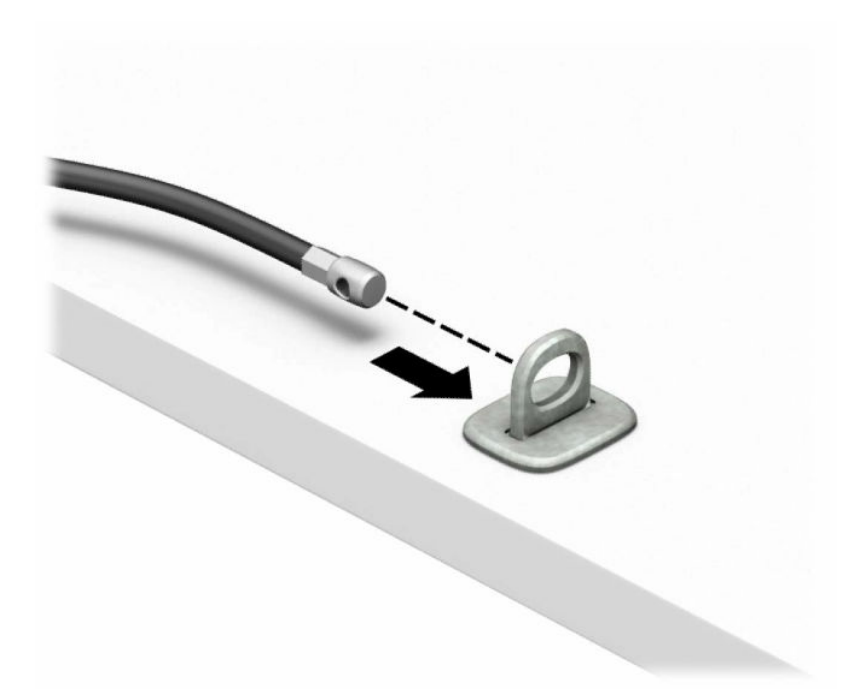

**4.** 将显示器锁的两个剪刀柄分开并插入显示器背面的安全插槽中 **(1)**,合上剪刀柄,将锁固定到位 **(2)**,然后将电缆引导件穿过显示器锁的中央 **(3)**。

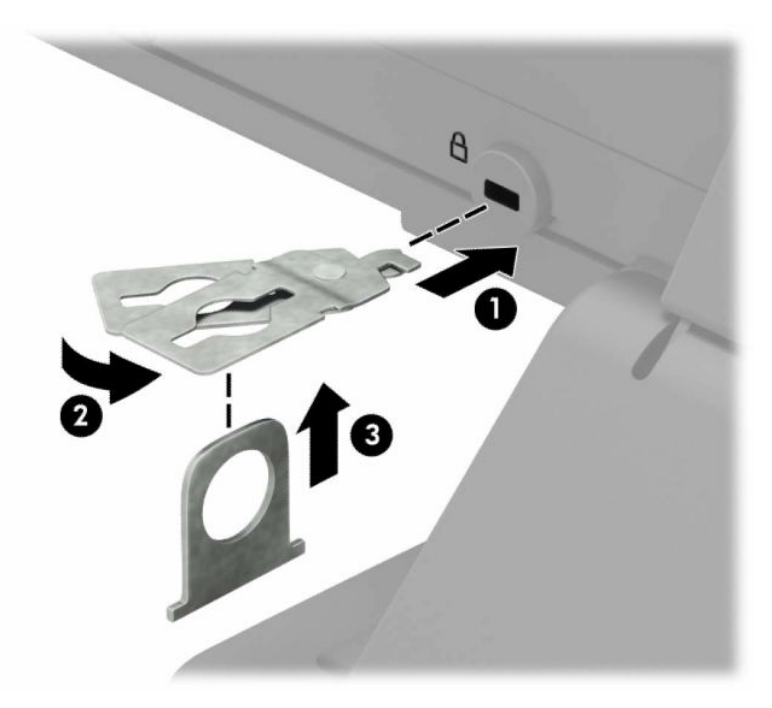

**.** 将安全电缆穿过安装在显示器上的安全保护指南。

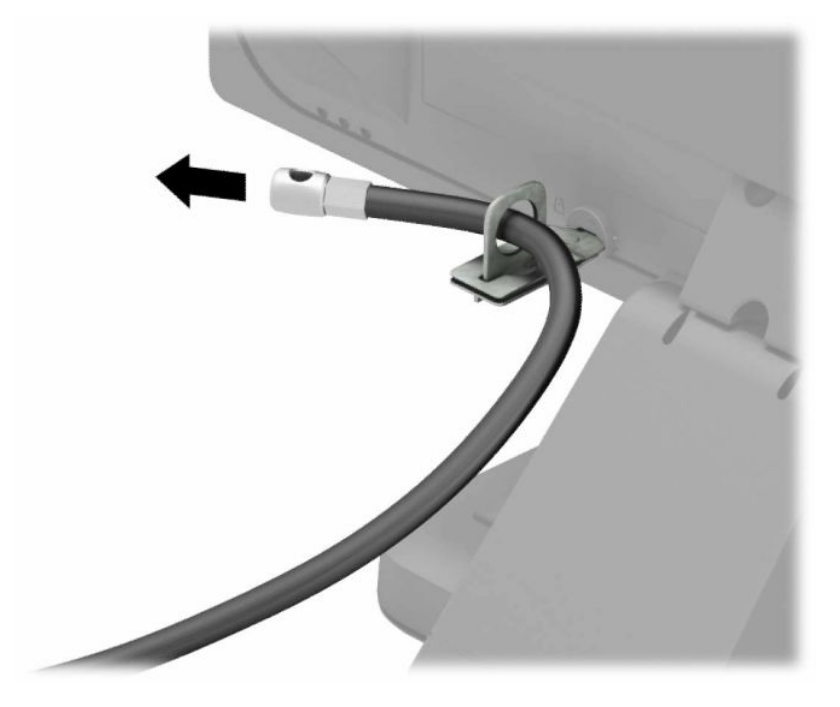

**.** 使用适用于您当前环境的螺钉(未随附),将附件电缆紧固件固定到桌面上 **(1)**,然后将附件电缆 放入紧固件底座内 **(2)**。螺钉未随附。

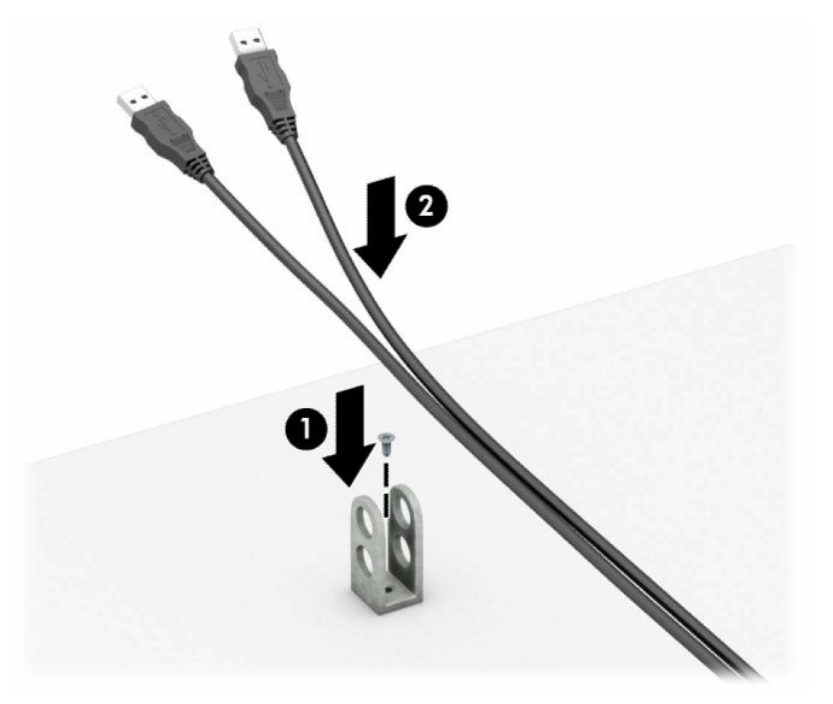

**.** 将安全保护缆锁穿过附件电缆紧固件的小孔。

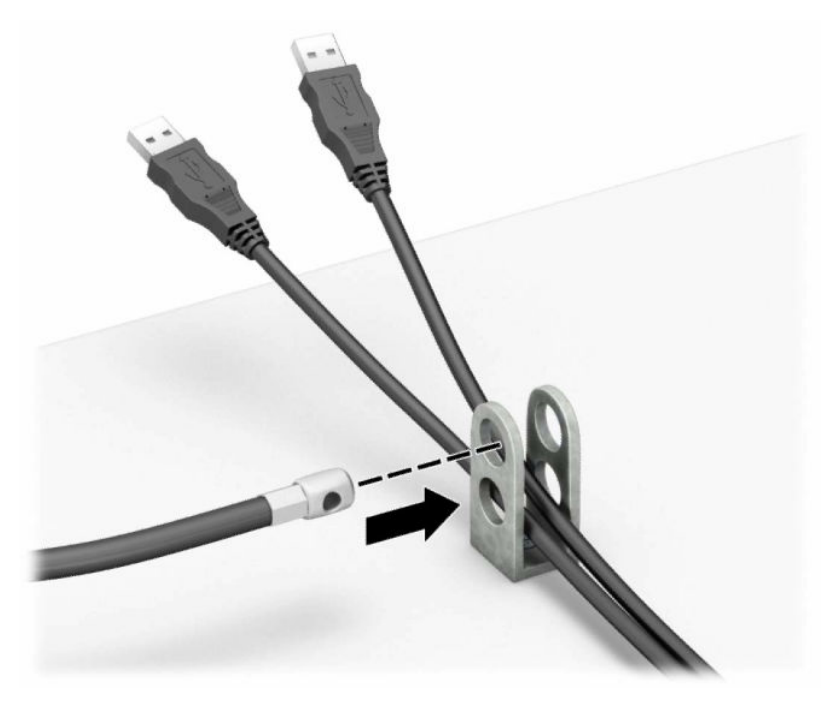

**.** 使用附带的螺钉将钳锁固定到机箱上。

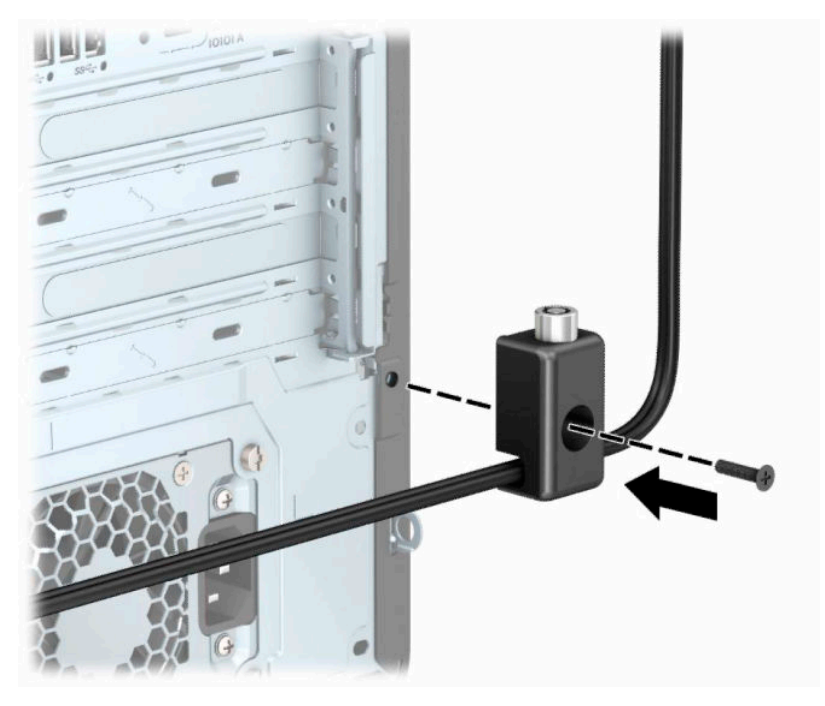

**9.** 将安全保护缆锁的插头端插入锁中 **(1)**,然后推动 **(2)** 中的按钮将锁啮合。使用随附的钥匙可以打 开该锁。

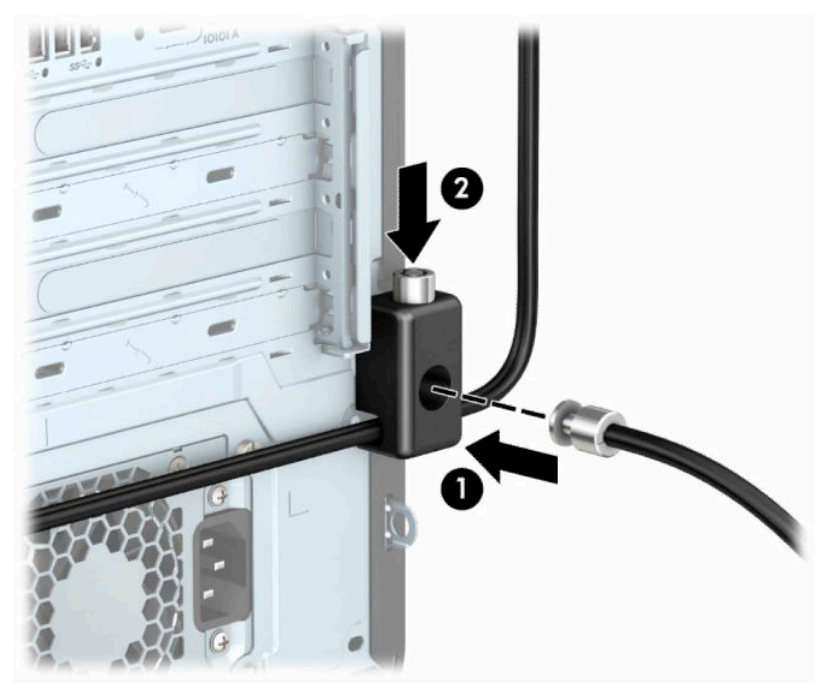

完成所有的步骤后,在您工作站的所有设备都会被锁定。

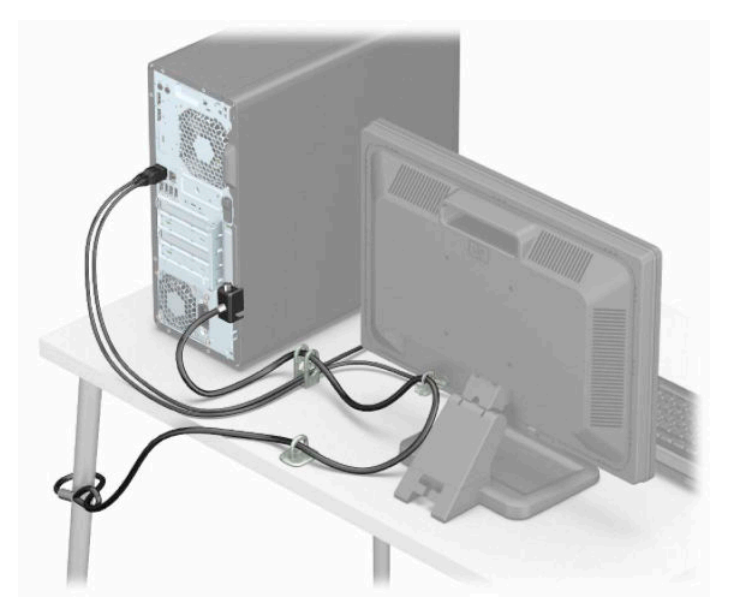

# <span id="page-22-0"></span>**3 备份、还原和恢复**

本章介绍有关以下流程的信息,这些流程是适用于大多数产品的标准流程:

- **备份您的个人信息** 您可以使用 Windows 工具来备份您的个人信息(请参阅第 15 页的使用 Windows 工具)。
- **创建还原点** 您可以使用 Windows 工具创建还原点(请参阅第 15 页的使用 Windows 工具)。
- **创建恢复介质**(仅限部分产品)-您可以使用 HP Cloud Recovery Download Tool(仅限部分产品)创 建恢复介质 (请参阅第 15 页的使用 HP Cloud Recovery Download Tool 创建恢复介质 (仅限部分产 品))。
- **还原和恢复** Windows 提供从备份还原、刷新计算机, 以及重置计算机到其原始状态数个选项 ( 请 参阅第 15 页的使用 Windows 工具)。
- $\Box$   $\blacksquare$  如记:如果您要在平板电脑上执行恢复过程,在您启动恢复过程之前,平板电脑的电池必须有至少 70% 的剩余电池电量。

**切记:**对于带有可拆卸键盘的平板电脑,请先将平板电脑连接到键盘基座,然后再开始执行任何恢复 过程。

## **备份信息并创建恢复介质**

### **使用 Windows 工具**

 $\bar{\mathbb{D}}$   $'$  m记:Windows 是可以备份个人信息的唯一选择。请安排定期备份以免信息丢失。

您可以使用 Windows 工具备份个人信息并创建系统还原点和恢复介质。

 $\overline{\mathbb{B}}$  注:如果计算机存储容量为 32 GB 或以下,则 Microsoft 系统还原默认处于禁用状态。

有关详细信息和步骤,请参阅"获取帮助"应用程序。

- **1.** 选择**开始**按钮,然后选择**获取帮助**应用程序。
- **2.** 输入您想要执行的任务。
- $\overline{\mathbb{B}}$  注:您必须连接到 Internet 才能访问"获取帮助"应用程序。

### **使用 HP Cloud Recovery Download Tool 创建恢复介质(仅限部分产品)**

您可以使用 HP Cloud Recovery Download Tool 在可引导 USB 闪存驱动器上创建 HP Recovery 介质。

要下载该工具,请执行以下操作:

**▲** 转至 Microsoft Store 并搜索 HP Cloud Recovery。

有关详细信息,请转至 <http://www.hp.com/support>,搜索 HP Cloud Recovery,然后选择"HP PC - 使用 Cloud Recovery Tool(Windows 10 和 7)"。

**注:**如果您无法自己创建恢复介质,请联系支持部门获取恢复光盘。转至 <http://www.hp.com/support>, 选择国家或地区,然后按照屏幕上的说明进行操作。

## <span id="page-23-0"></span>**还原和恢复**

### **使用 Windows 工具进行还原、重置和刷新**

Windows 提供用于还原、重置和刷新计算机的多个选项。有关详细信息,请参阅第 15 [页的使用](#page-22-0) [Windows](#page-22-0) 工具。

## **使用 HP Recovery 介质进行恢复**

HP Recovery 介质用于恢复原始操作系统以及出厂时安装的软件程序。在部分产品上,可以使用 HP Cloud Recovery Download Tool 在可引导的 USB 闪存驱动器上进行创建。有关详细信息,请参阅 第 15 页的使用 HP Cloud Recovery Download Tool [创建恢复介质\(仅限部分产品\)](#page-22-0)。

**注:**如果您无法自己创建恢复介质,请联系支持部门获取恢复光盘。转至 <http://www.hp.com/support>, 选择您所在的国家或地区,然后按照屏幕上的说明进行操作。

要恢复您的系统,请执行以下操作:

▲ 插入 HP Recovery 介质, 然后重新启动计算机。

## **更改计算机引导顺序**

如果使用 HP Recovery 介质无法重启计算机,您可以更改计算机的引导顺序。该顺序是在 BIOS 中列出的 设备顺序,计算机可从 BIOS 中查找启动信息。您可以将选择更改为光驱或 USB 闪存驱动器,具体取决 于您的 HP Recovery 介质位置。

要更改引导顺序,请执行以下操作:

- $\Box$  \* 切记:对于带有可拆卸键盘的平板电脑,请先将平板电脑连接到键盘基座,然后再开始执行这些步 骤。
	- **1.** 插入 HP Recovery 介质。
	- **2.** 访问系统**启动**菜单。

对于连接键盘的计算机或平板电脑,请执行以下操作:

▲ 打开或重新启动计算机或平板电脑,快速按 esc,然后按 f9 显示引导选项。

对于不带键盘的平板电脑,请执行以下操作:

- ▲ 打开或重新启动平板电脑,快速按住增大音量按钮,然后选择 f9。
	- 或 –

打开或重新启动平板电脑,快速按住减小音量按钮,然后选择 **f9**。

**3.** 选择要从中进行引导的光驱或 USB 闪存驱动器,然后按照屏幕上的说明进行操作。

#### **使用 HP Sure Recover(仅限部分产品)**

部分计算机型号配置了 HP Sure Recover,即内置于硬件和固件中的一种 PC 操作系统恢复解决方案。HP Sure Recover 可以完全还原 HP 操作系统映像, 而无需安装恢复软件。

借助 HP Sure Recover,管理员或用户可以还原系统和安装:

- 操作系统的最新版本
- 特定于平台的设备驱动程序
- 软件应用程序,在自定义映像的情况下

要访问 HP Sure Start 的最新文档,请转到 <http://www.hp.com/support>。选择**查找您的产品**,然后按照屏 幕上的说明进行操作。

# <span id="page-25-0"></span>**4 使用 HP PC Hardware Diagnostics**

## **使用 HP PC Hardware Diagnostics Windows(仅限部分产品)**

HP PC Hardware Diagnostics Windows 是基于 Windows 的实用程序, 通过它可以运行诊断测试, 从而确定 计算机硬件是否正常运行。该工具在 Windows 操作系统中运行,可诊断硬件故障。

如果您的计算机上未安装 HP PC Hardware Diagnostic Windows,您必须首先进行下载和安装。要下载 HP PC Hardware Diagnostics Windows,请参阅第 18 页的下载 HP PC Hardware Diagnostics Windows。

安装 HP PC Hardware Diagnostics Windows 后,请按照下列步骤从 HP 帮助和支持或 HP Support Assistant 进行访问。

- **1.** 要从 HP 帮助和支持访问 HP PC Hardware Diagnostics Windows,请执行以下步骤:
	- **a.** 依次选择**开始**按钮和 **HP 帮助和支持**。
	- **b.** 选择 **HP PC Hardware Diagnostics Windows**。
	- 或 –

要从 HP Support Assistant 访问 HP PC Hardware Diagnostics Windows:

**a.** 在任务栏搜索框中,键入 support,然后选择 **HP Support Assistant** 应用。

– 或 –

选择任务栏上的问号图标。

- **b.** 选择**故障排除和修复**。
- **c.** 依次选择**诊断**和 **HP PC Hardware Diagnostics Windows**。
- **2.** 诊断工具打开后,选择您要运行的诊断测试类型,然后按照屏幕上的说明进行操作。

**注:**如需随时停止诊断测试,请选择**取消**。

当 HP PC Hardware Diagnostics Windows 检测到故障且需要更换硬件时,系统将生成一个 24 位故障 ID 代 码。屏幕显示以下选项之一:

- 显示故障 ID 链接。选择此链接,然后按屏幕上的说明进行操作。
- 显示快速响应 (OR) 代码。使用移动设备扫描代码,然后按照屏幕上的说明进行操作。
- 显示呼叫支持的说明。按照说明进行操作。

### **下载 HP PC Hardware Diagnostics Windows**

- HP PC Hardware Diagnostics Windows 下载说明仅提供英文版。
- 您必须使用 Windows 计算机下载此工具,因为仅提供了.exe 文件。

#### <span id="page-26-0"></span>**下载最新的 HP PC Hardware Diagnostics Windows 版本**

要下载 HP PC Hardware Diagnostics Windows,请执行以下步骤:

- **1.** 访问 <http://www.hp.com/go/techcenter/pcdiags>。将显示 HP PC Diagnostics 主页。
- 2. 选择下载 HP Diagnostics Windows,然后选择您的计算机或 USB 闪存驱动器上的一个位置。

该工具将下载到所选位置中。

#### **通过产品名称或编号(仅限部分产品)下载 HP Hardware Diagnostics Windows**

#### $\bar{\mathbb{B}}$  **注:**对于某些产品,您可能需要通过产品名称或编号将软件下载到 USB 闪存驱动器中。

要通过产品名称或编号下载 HP PC Hardware Diagnostics Windows,请执行以下步骤:

- **1.** 访问 <http://www.hp.com/support>。
- **2.** 选择**获取软件和驱动程序**,选择您产品的类型,然后在显示的搜索框中输入产品名称或编号。
- **3.** 在**诊断**部分中,选择**下载**,然后按照屏幕上的说明选择特定的 Windows 诊断版本,将其下载到您 的计算机或 USB 闪存驱动器。

该工具将下载到所选位置中。

#### **安装 HP PC Hardware Diagnostics Windows**

要安装 HP PC Hardware Diagnostics Windows,请执行以下步骤:

**▲** 导航到计算机或 USB 闪存驱动器上存放 .exe 下载文件的文件夹,双击 .exe 文件,然后按照屏幕上 的说明进行操作。

## **使用 HP PC Hardware Diagnostics UEFI**

 $\bar{\boxdot}^s$  **注**: 对于 Windows 10 S 计算机,您必须使用 Windows 计算机和 USB 闪存驱动器下载并创建 HP UEFI 支持 环境,因为仅提供了 .exe 文件。有关详细信息,请参阅第 20 页的将 [HP PC Hardware Diagnostics UEFI](#page-27-0) 下载到 USB [闪存驱动器。](#page-27-0)

可通过 HP PC Hardware Diagnostics UEFI(统一的可扩展固件接口)运行诊断测试,确定计算机硬件是否 正常运行。该工具在操作系统外部运行,可将硬件故障和可能由操作系统或其他软件组件引起的问题 区隔离开。

如果您的 PC 无法启动 Windows,可以使用 HP PC Hardware Diagnostics UEFI 诊断硬件问题。

当 HP PC Hardware Diagnostics UEFI 检测到故障且需要更换硬件时,系统将生成一个 24 位故障 ID 代码。 如需获得解决此问题的帮助,请执行以下操作:

**▲** 选择**获取支持**,然后使用移动设备扫描下一个屏幕上显示的 QR 码。HP 客户支持 - 服务中心页面随 即显示,而且您的故障 ID 和产品编号会自动填充。请按照屏幕上的说明进行操作。

– 或 –

联系支持部门,并提供故障 ID 代码。

**注:**要在变形本上启动诊断,您的计算机必须处于笔记本模式,同时必须使用连接的键盘。

**注:**如需停止诊断测试,请按 esc 键。

### <span id="page-27-0"></span>**启动 HP PC Hardware Diagnostics UEFI**

要启动 HP PC Hardware Diagnostics UEFI,请执行以下步骤:

- 1. 打开或重启计算机,然后快速按下 esc 键。
- **2.** 按 f2 键。

BIOS 按下列顺序在三个位置搜索诊断工具:

- **a.** 连接的 USB 闪存驱动器
	- $\bar{\boxdot}^z$  **注:**要将 HP PC Hardware Diagnostics UEFI 工具下载到 USB 闪存驱动器,请参阅<u>第 20 页的下</u> 载最新的 HP PC Hardware Diagnostics UEFI 版本。
- **b.** 硬盘驱动器
- **c.** BIOS
- **3.** 诊断工具打开后,依次选择语言和您要运行的诊断测试类型,然后按照屏幕上的说明进行操作。

### **将 HP PC Hardware Diagnostics UEFI 下载到 USB 闪存驱动器**

在以下情况中,将 HP PC Hardware Diagnostics UEFI 下载到 USB 闪存驱动器会很有用:

- HP PC Hardware Diagnostics UEFI 不包含在预安装映像中。
- HP PC Hardware Diagnostics UEFI 不包含在 HP 工具分区中。
- 硬盘驱动器已损坏。

 $\overline{\mathbb{B}}$  **注**: HP PC Hardware Diagnostics UEFI 下载说明仅提供英文版,您必须使用 Windows 计算机下载并创建 HP UEFI 支持环境, 因为仅提供了 .exe 文件。

#### **下载最新的 HP PC Hardware Diagnostics UEFI 版本**

要将最新的 HP PC Hardware Diagnostics UEFI 版本下载到 USB 闪存驱动器中:

- **1.** 访问 <http://www.hp.com/go/techcenter/pcdiags>。将显示 HP PC Diagnostics 主页。
- **2.** 选择**下载 HP Diagnostics UEFI**,然后选择**运行**。

### **通过产品名称或编号(仅限部分产品)下载 HP PC Hardware Diagnostics UEFI**

 $\widetilde{\mathbb{B}}$  注:对于某些产品,您可能需要通过产品名称或编号将软件下载到 USB 闪存驱动器中。

要通过产品名称或编号(仅限部分产品)将 HP PC Hardware Diagnostics UEFI 下载到 USB 闪存驱动器, 请执行以下步骤:

- **1.** 访问 <http://www.hp.com/support>。
- **2.** 输入产品名称或编号,选择计算机,然后选择操作系统。
- **3.** 在**诊断**部分,按照屏幕上的说明进行操作,选择并下载适用于您计算机的特定 UEFI Diagnostics 版 本。

## <span id="page-28-0"></span>**使用 Remote HP PC Hardware Diagnostics UEFI 设置(仅限部分 产品)**

Remote HP PC Hardware Diagnostics UEFI 是一种固件 (BIOS) 功能, 可将 HP PC Hardware Diagnostics UEFI 下载到您的计算机。随后在您的计算机上执行诊断,然后将结果上载到预配置的服务器。有关 Remote HP PC Hardware Diagnostics UEFI 的详细信息,请转至 <http://www.hp.com/go/techcenter/pcdiags>,然后选 择**了解更多**。

### **下载 Remote HP PC Hardware Diagnostics UEFI**

**注:**Remote HP PC Hardware Diagnostics UEFI 还可作为可下载到服务器的 Softpaq 使用。

#### **下载最新版的 Remote HP PC Hardware Diagnostics UEFI**

要下载最新版的 Remote HP PC Hardware Diagnostics UEFI,请执行以下步骤:

- **1.** 访问 <http://www.hp.com/go/techcenter/pcdiags>。将显示 HP PC Diagnostics 主页。
- **2.** 选择**下载远程诊断**,然后选择**运行**。

#### **通过产品名称或编号下载 Remote HP PC Hardware Diagnostics UEFI**

#### $\bar{\mathbb{F}}$  注:对于某些产品,可能需要通过产品名称或编号下载软件。

要通过产品名称或编号下载 Remote HP PC Hardware Diagnostics UEFI,请执行以下步骤:

- **1.** 访问 <http://www.hp.com/support>。
- **2.** 选择**获取软件和驱动程序**,选择您产品的类型,再在显示的搜索框中输入产品名称或编号,选择 您的计算机,然后选择您的操作系统。
- **3.** 在**诊断**部分,按照屏幕上的说明进行操作,选择并下载**远程 UEFI** 版产品。

### **自定义 Remote HP PC Hardware Diagnostics UEFI 设置**

通过 Computer Setup(计算机设置)(BIOS) 中的 Remote HP PC Hardware Diagnostics 设置, 您可以执行以 下自定义设置:

- 设置时间表,在无人看管的情况下按时间表运行诊断。您也可以通过选择**执行 Remote HP PC Hardware Diagnostics** 立即以交互模式启动诊断。
- 设置诊断工具的下载位置。您可通过此功能访问 HP 网站上的工具,或预先配置好的服务器上的工 具。您的计算机不需要传统的本地存储(如磁盘驱动器或 USB 闪存驱动器)来运行远程诊断。
- 设置保存测试结果的位置。您还可以设置上载所需的用户名称和密码。
- 显示已运行之诊断的状态信息。

要自定义 Remote HP PC Hardware Diagnostics UEFI 设置,请执行以下步骤:

- 1. 打开或重新启动计算机,当出现 HP 徽标时,按 f10 进入 Computer Setup (计算机设置)。
- **2.** 选择 **Advanced**(高级),然后选择 **Settings**(设置)。
- **3.** 进行自定义设置。

**4.** 选择 **Main**(主菜单),然后选择 **Save Changes and Exit**(保存更改并退出)以保存所做的设置。 重新启动计算机后,您的更改将会生效。

# <span id="page-29-0"></span>**5 计算机操作准则、日常维护与装运准备工 作**

## **计算机操作准则与日常维护**

请遵循以下准则正确安装和维护计算机和显示器:

- 不要将计算机放在过于潮湿、阳光直射、过热或过冷的环境中。
- 请在坚固、平整的表面上操作计算机。在计算机的各个通风面以及显示器的上方留出 10.2 厘米 (4 英寸)的空隙,以确保气流畅通。
- 请勿阻塞通风孔或进气孔,以免阻碍空气流入计算机中。在键盘支撑脚撑开的情况下,不要将键 盘直接抵在台式计算机的前面,因为这样也会阻碍空气流通。
- 请勿在卸下计算机检修面板或扩展卡插槽挡片的情况下使用计算机。
- 不要堆放计算机或将针放置得过于靠近而使彼此受到回流或预热气流的影响。
- 如果计算机需要在单独的机箱内工作,则必须在该机箱上提供进气孔和通风孔,并且上述原则也 同样适用。
- 使计算机和键盘远离各种液体。
- 请勿使用任何类型的材料遮盖显示器上的通风槽。
- 安装或启用操作系统或其他软件中的电源管理功能,包括睡眠状态。
- 请先关闭计算机,然后再进行以下任何操作:
	- 根据需要用柔软的湿布擦拭计算机表面。清洁用品可能会导致表面涂层褪色或损坏。
	- 有时您还需要清洁计算机的所有通风孔。细绒、灰尘及其他异物也能阻塞通风孔,阻碍空气 流动。

## **装运准备工作**

在准备装运计算机时,请遵循以下建议:

- **1.** 将硬盘驱动器上的文件备份到外部存储设备。确保备份介质在存储或运输时,不会接触电磁脉 冲。
- $\dddot{\mathbb{E}}$  **注**: 关闭系统电源之后,硬盘驱动器将自动锁定。
- **2.** 取出并妥善保管所有可移动介质。
- **3.** 关闭计算机和外部设备。
- **4.** 从交流电源插座中拔出电源线,然后断开电源线与计算机的连接。
- **5.** 断开系统组件和外部设备的电源,然后断开它们与计算机的连接。
- **注:**在装运计算机之前,请确保所有的电路板都插接正确,并牢固地固定在电路板插槽中。
- **6.** 将系统组件和外部设备装入原来的包装盒或类似的包装材料中,填入足够的填充材料以起到保护 作用。

# <span id="page-31-0"></span>**6 静电释放**

静电放电是指两个物体接触时静电的释放 — 例如,当您走过地毯或触摸金属门把手时感觉到的电击。 来自手指或其他静电导体的静电放电可能会损坏电子元件。

 $\bar{\mathbb{D}}$  切记:为降低计算机损坏、驱动器损坏或信息丢失的风险,请遵循以下防范措施:

- 如果移除或安装说明指导您拔出计算机电缆,请先确保计算机已正确接地。
- 在安装之前,请将组件存放在防静电容器中。
- 避免触摸栓销、铅制品和电路。尽量避免触碰电子元件。
- 使用无磁工具。
- 在处理组件之前,请触摸裸露的金属表面以释放静电。
- 如果拆下了某个组件,请将其放置在防静电容器中。

# <span id="page-32-0"></span>**7 辅助功能**

## **HP 和辅助功能**

由于 HP 致力于将多样性、包容性和工作/生活融入公司理念中,因此 HP 所做的一切都体现了这一点。 HP 致力于打造一个包容性环境,专注在全球范围内将人与技术的力量联系起来。

### **查找所需技术工具**

技术可以释放人的潜能。辅助技术可扫除障碍,并帮助您在家里、公司和社区中获得独立。辅助技术 有助于提高、维护和改进电子和信息技术的功能。有关详细信息,请参阅第 26 [页的查找最佳的辅助](#page-33-0) [技术](#page-33-0)。

### **HP 的承诺**

HP 承诺为残障人士提供辅助产品和服务。此承诺是公司多元化目标的基础,并有助于确保人人得以享 受技术带来的福音。

HP 的辅助功能目标在于设计、制造和销售包括残障人士在内的每个人都能有效使用的产品和服务,确 保他们能在单个设备上或者在适当辅助设备的帮助下使用。

为实现这一目标,此辅助功能策略制定了七个关键目标来指引 HP 的行动。所有 HP 管理人员和员工都 应支持这些目标并应根据其角色和职责支持目标的实施:

- 提高 HP 内部对辅助功能问题的认识水平,并为员工提供设计、生产、销售和交付辅助产品和服务 所需的培训。
- 为产品和服务制定辅助功能准则,并在确保竞争力、技术和经济方面可行的情况下,要求产品开 发团队负责实施这些准则。
- 让残障人士参与制定辅助功能准则以及设计和测试产品与服务。
- 记录辅助功能特征,并以无障碍的形式公开提供有关 HP 产品和服务的信息。
- 与领先的辅助技术和解决方案供应商建立关系。
- 支持内部和外部研发,以改进与 HP 产品和服务相关的辅助技术。
- 支持并促成制定业界标准和无障碍准则。

### **国际无障碍专业人员协会(International Association of Accessibility Professionals,IAAP)**

IAAP 是一个非营利性协会,专注于通过网络、教育和认证推进无障碍职业的发展。协会的目标在于帮 助无障碍专业人员推动其职业生涯的发展与进步,并更好地协助组织将辅助功能整合到其产品和基础 设施中。

HP 是协会的创始成员之一,与其他组织一起共同推进辅助功能领域的发展。此承诺是 HP 辅助功能目标 的基础,具体目标为设计、制造和销售包括残障人士在内的每个人都能有效使用的产品和服务。

IAAP 将在全球范围内联系个人、学生和组织来相互学习,发展壮大我们的行业。如果您有兴趣了解更 多信息,请前往 <http://www.accessibilityassociation.org> 加入在线社区、注册订阅新闻简报及了解会员选 项。

## <span id="page-33-0"></span>**查找最佳的辅助技术**

每个人,无论是残障人士还是年龄限制人士,都应该能够传递、表达自己的意思,并利用技术与世界 联系。HP 致力于提高其内部及其客户与合作伙伴对辅助功能的认识。无论是容易看见的大字体,可解 放双手的语音识别功能还是任何其他帮助您解决具体问题的辅助技术,各种辅助技术均使 HP 产品更易 于使用。您该如何选择?

#### **评估您的需求**

技术可以释放您的潜能。辅助技术可扫除障碍,并帮助您在家里、公司和社区中获得独立。辅助技术 (AT) 有助于提高、维护和改进电子和信息技术的功能。

可供选择的 AT 产品有很多。AT 评估应该允许您评估几种产品、解答您的疑问,并帮助您根据自己的情 况选择最佳解决方案。您可以看到,合格的 AT 评估专业人士来自多个领域,其中包括物理治疗、职业 治疗、言语/语言病理学和其他专业领域许可或认证的专业人员。此外,其他未经认证或许可的人员也 可能提供评估信息。您需要询问其经验、专业领域和收费标准,以确定他们是否符合您的需求。

#### **HP 产品的辅助功能**

以下链接提供各种 HP 产品中有关辅助功能和辅助技术(如果适用)的信息。这些资源可帮助您根据自 己的情况选择最适合的特定辅助技术功能和产品。

- HP Elite x3 [辅助选项\(](http://support.hp.com/us-en/document/c05227029)Windows 10 移动版)
- [HP PC Windows 7](http://support.hp.com/us-en/document/c03543992) 辅助选项
- **HP PC Windows 8** 辅助选项
- [HP PC Windows 10](http://support.hp.com/us-en/document/c04763942) 辅助选项
- HP Slate 7 平板电脑 在 HP 平板电脑 [\(Android 4.1/Jelly Bean\)](http://support.hp.com/us-en/document/c03678316) 上启用辅助功能
- HP SlateBook PC 启用辅助功能 [\(Android 4.3, 4.2/Jelly Bean\)](http://support.hp.com/us-en/document/c03790408)
- HP Chromebook PC 在您的 HP Chromebook 或 Chromebox (Chrome [操作系统\)上启用辅助功能](https://support.google.com/chromebook/answer/177893?hl=en&ref_topic=9016892)
- HP Shopping-HP 产品外部设备

如果您需要额外的 HP 产品辅助功能支持, 请参阅第 28 [页的联系支持部门。](#page-35-0)

可能提供额外协助的外部合作伙伴和供应商相关链接:

- Microsoft 无障碍信息(Windows 7、Windows 8、Windows 10、[Microsoft Office](http://www.microsoft.com/enable))
- Google [产品无障碍信息\(](https://www.google.com/accessibility/)Android、Chrome、Google 应用程序)
- [按障碍类型分类的辅助技术](http://www8.hp.com/us/en/hp-information/accessibility-aging/at-product-impairment.html)
- [按产品类型分类的辅助技术](http://www8.hp.com/us/en/hp-information/accessibility-aging/at-product-type.html)
- [辅助技术供应商与产品说明](http://www8.hp.com/us/en/hp-information/accessibility-aging/at-product-descriptions.html)
- [辅助技术行业协会](http://www.atia.org/) (ATIA)

## **标准和法规**

### **标准**

《联邦采购条例》(FAR) 第 508 条标准由美国无障碍委员会制定,旨在解决有身体、感官或认知障碍的 人士使用信息通信技术 (ICT) 的问题。该标准包含各类特定技术的技术标准,也包含对产品功能的性能

要求。特定标准涵盖软件应用程序和操作系统、基于 Web 的信息和应用程序、计算机、电信产品、视 频和多媒体以及独立封闭产品。

#### <span id="page-34-0"></span>**指令 376 – EN 301 549**

EN 301 549 标准由欧盟在指令 376 中建立,作为 ICT 产品公共采购在线工具包的依据。标准规定了适用 于 ICT 产品和服务的无障碍要求,并描述了每项无障碍要求的测试程序和评估方法。

#### **Web 内容无障碍指南 (WCAG)**

Web 内容无障碍指南 (WCAG) 源自 W3C 的 Web 无障碍倡议 (WAI),可帮助 Web 设计和开发人员创建能够 更好地满足残障人士或年龄限制人士需求的网站。WCAG 推动了所有 Web 内容(文本、图像、音频和视 频)和 Web 应用程序的无障碍发展。WCAG 可以精确测试,易于理解和使用,并允许 Web 开发人员灵 活创新。WCAG 2.0 也获批准成为 [ISO/IEC 40500:2012](http://www.iso.org/iso/iso_catalogue/catalogue_tc/catalogue_detail.htm?csnumber=58625/)。

WCAG 专门解决视力、听力、身体、认知和神经障碍者以及有辅助功能需求的年龄限制 Web 用户访问网 络时所遇到的障碍。WCAG 2.0 规定了无障碍内容的特征:

- **可感知**(例如,解决替代图像的文本描述、音频的字幕、演示的适应性以及颜色对比)
- **可操作**(解决键盘访问、颜色对比、输入时机、避免卡机和导航)
- **可理解**(解决可读性、可预测性和输入帮助)
- 稳**健**(例如,解决辅助技术的兼容性)

#### **法规和规定**

IT 和信息无障碍领域的立法重要性日益凸显。以下列出的链接提供了有关重要法规、规定和标准的信 息。

- [美国](http://www8.hp.com/us/en/hp-information/accessibility-aging/legislation-regulation.html#united-states)
- [加拿大](http://www8.hp.com/us/en/hp-information/accessibility-aging/legislation-regulation.html#canada)
- [欧洲](http://www8.hp.com/us/en/hp-information/accessibility-aging/legislation-regulation.html#europe)
- [英国](http://www8.hp.com/us/en/hp-information/accessibility-aging/legislation-regulation.html#united-kingdom)
- [澳大利亚](http://www8.hp.com/us/en/hp-information/accessibility-aging/legislation-regulation.html#australia)
- [全球](http://www8.hp.com/us/en/hp-information/accessibility-aging/legislation-regulation.html#worldwide)

## **相关无障碍资源和链接**

以下组织可能是有关残障人士和年龄限制人士信息的良好资源。

 $\bar{\mathbb{B}}$  **注**: 本清单并非详尽无遗。其中提供的组织仅供参考。对于您在互联网上可能找到的信息或联系人, HP 不承担任何责任。在此页面上列出组织名称并不意味着 HP 为其背书。

#### **组织**

- 美国残疾人协会 (AAPD)
- 辅助技术法案计划协会 (The Association of Assistive Technology Act Programs, ATAP)
- 美国听觉损伤协会 (Hearing Loss Association of America, HLAA)
- <span id="page-35-0"></span>信息技术技术援助和培训中心(Information Technology Technical Assistance and Training Center, ITTATC)
- 灯塔国际
- 美国失聪人士协会
- 美国盲人联合会
- 北美康复工程与辅助技术学会 (RESNA)
- 失聪和重听人士电信公司 ( Telecommunications for the Deaf and Hard of Hearing, Inc., TDI )
- W3C 无障碍网页倡议 (WAI)

### **教育机构**

- 加利福尼亚州立大学北岭分校,残疾人中心 (CSUN)
- 威斯康星大学麦迪逊分校,跟踪中心
- 明尼苏达大学计算机设施项目

### **其他残障资源**

- ADA(《美国残疾人法案》)技术援助计划
- 国际劳工组织全球商业与残障网络
- EnableMart
- 欧洲残疾人论坛
- 工作适应网络
- **Microsoft Enable**

### **HP 链接**

[联系人表单](https://h41268.www4.hp.com/live/index.aspx?qid=11387)

HP [舒适和安全指南](http://www8.hp.com/us/en/hp-information/ergo/index.html)

HP [公共部门销售](https://government.hp.com/)

## **联系支持部门**

**注:**支持人员仅使用英语。

- 失聪或重听客户如对 HP 产品的技术支持或辅助功能有疑问,请:
	- 使用 TRS/VRS/WebCap 致电 (877) 656-7058,时间为山地时间星期一至星期五,早上 6 点至晚 上 9 点。
- 其他残疾人士或年龄限制人士如对 HP 产品的技术支持或辅助功能有疑问,可选择以下方案之一:
	- 致电 (888) 259-5707,时间为山地时间星期一至星期五,早上 6 点至晚上 9 点。
	- 填写[残疾人士或年龄限制人士联系表](https://h41268.www4.hp.com/live/index.aspx?qid=11387)。

# <span id="page-36-0"></span>**索引**

#### **A**

AT(辅助技术) 查找 [26](#page-33-0) 用途 [25](#page-32-0) 安全 HP 商用 PC 安全保护锁 [10](#page-17-0) 缆锁 [9](#page-16-0) 安全保护缆锁槽口, 识别 [6](#page-13-0)

#### **B**

备份 [15](#page-22-0) 备份, 创建 [15](#page-22-0) 标准和法规, 辅助功能 [26](#page-33-0)

### **C**

槽口 安全保护缆锁 [6](#page-13-0) 插孔 音频输出(耳机) [5](#page-12-0) 音频输出(耳机)/音频输入 (麦克风)组合 [4](#page-11-0), [5](#page-12-0) 产品 ID 的位置 [7](#page-14-0) 产品信息 [1](#page-8-0)

#### **D**

带有 HP Sleep and Charge 的 USB SuperSpeed 端口, 识别 [4,](#page-11-0) [5](#page-12-0) 第 508 条无障碍标准 [27](#page-34-0) 端口 USB [6](#page-13-0) USB SuperSpeed [4,](#page-11-0) [5](#page-12-0), [6](#page-13-0), [7](#page-14-0) USB Type-C [4](#page-11-0) 带有 HP Sleep and Charge 的 USB SuperSpeed 端口 [4,](#page-11-0)5

#### **E**

耳机(音频输出)插孔 [5](#page-12-0)

#### **F**

辅助功能 [25](#page-32-0) 辅助功能需要评估 [26](#page-33-0) 辅助技术 (AT) 查找 [26](#page-33-0) 用途 [25](#page-32-0)

#### **G** 更新 [3](#page-10-0)

国际无障碍专业人员协会 [25](#page-32-0)

#### **H**

HP PC Hardware Diagnostics UEFI 下载 [20](#page-27-0) HP PC Hardware Diagnostics UEFI (HP 电脑硬件诊断 UEFI) 启动 [20](#page-27-0) 使用 [19](#page-26-0) HP PC Hardware Diagnostics Windows 安装 [19](#page-26-0) 使用 [18](#page-25-0) 下载 [18](#page-25-0) HP Recovery Manager 纠正引导问题 [16](#page-23-0) HP Recovery 介质 恢复 [16](#page-23-0) HP Sure Recover [16](#page-23-0) HP 辅助策略 [25](#page-32-0) HP 资源 [1](#page-8-0) 后面板组件 [6](#page-13-0) 还原 [15](#page-22-0) 恢复 [15](#page-22-0) HP Recovery 分区 [16](#page-23-0) USB 闪存驱动器 [16](#page-23-0) 光盘 [16](#page-23-0) 介质 [16](#page-23-0) 恢复介质 使用 HP Cloud Recovery Download Tool 进行创建 [15](#page-22-0) 使用 Windows 工具创建 [15](#page-22-0)

### **J**

计算机操作准则 [22](#page-29-0) 静电释放 [24](#page-31-0)

**K** 客户支持, 辅助功能 [28](#page-35-0)

#### **L** 立式电脑转换 [8](#page-15-0)

**Q** 前面板组件 [4](#page-11-0)

#### **R**

Remote HP PC Hardware Diagnostics UEFI 设置 使用 [21](#page-28-0) 自定义 [21](#page-28-0)

#### **S** 锁

HP 商用 PC 安全保护锁 [10](#page-17-0) 缆锁 [9](#page-16-0)

#### **T**

通风准则 [22](#page-29-0)

### **U**

USB SuperSpeed 端口, 识别 [4,](#page-11-0) [5,](#page-12-0) [6](#page-13-0), [7](#page-14-0) USB Type-C 端口, 识别 [4](#page-11-0) USB 端口, 识别 [6](#page-13-0)

#### **W**

Windows 备份 [15](#page-22-0) 恢复介质 [15](#page-22-0) 系统还原点 [15](#page-22-0) Windows 工具, 使用 [15](#page-22-0) 文档 [2](#page-9-0)

#### **X**

系统还原点, 创建 [15](#page-22-0) 序列号的位置 [7](#page-14-0)

#### **Y**

音频输出(耳机)/音频输入(麦克 风)组合插孔,识别 [4](#page-11-0),[5](#page-12-0) 音频输出(耳机)插孔,识别 [5](#page-12-0) 引导顺序, 更改 [16](#page-23-0)

#### **Z**

诊断 [2](#page-9-0)

支持 HP 资源 [1](#page-8-0) 常规资源 [1](#page-8-0) 装运准备工作 [22](#page-29-0) 资源, 辅助功能 [27](#page-34-0)